# User Manual

# HOP-HL80 Thermal Barcode Printer

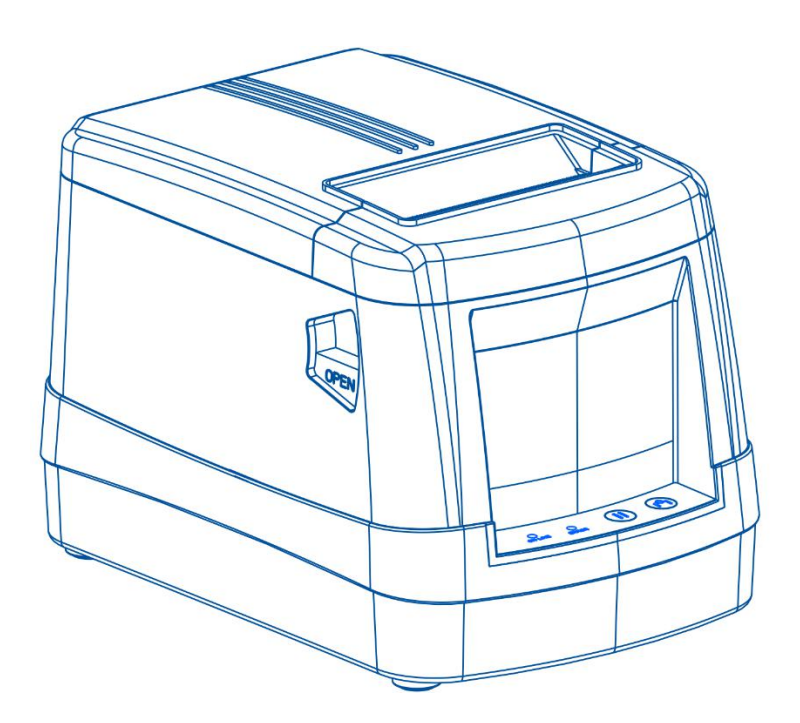

# **Table of Content**

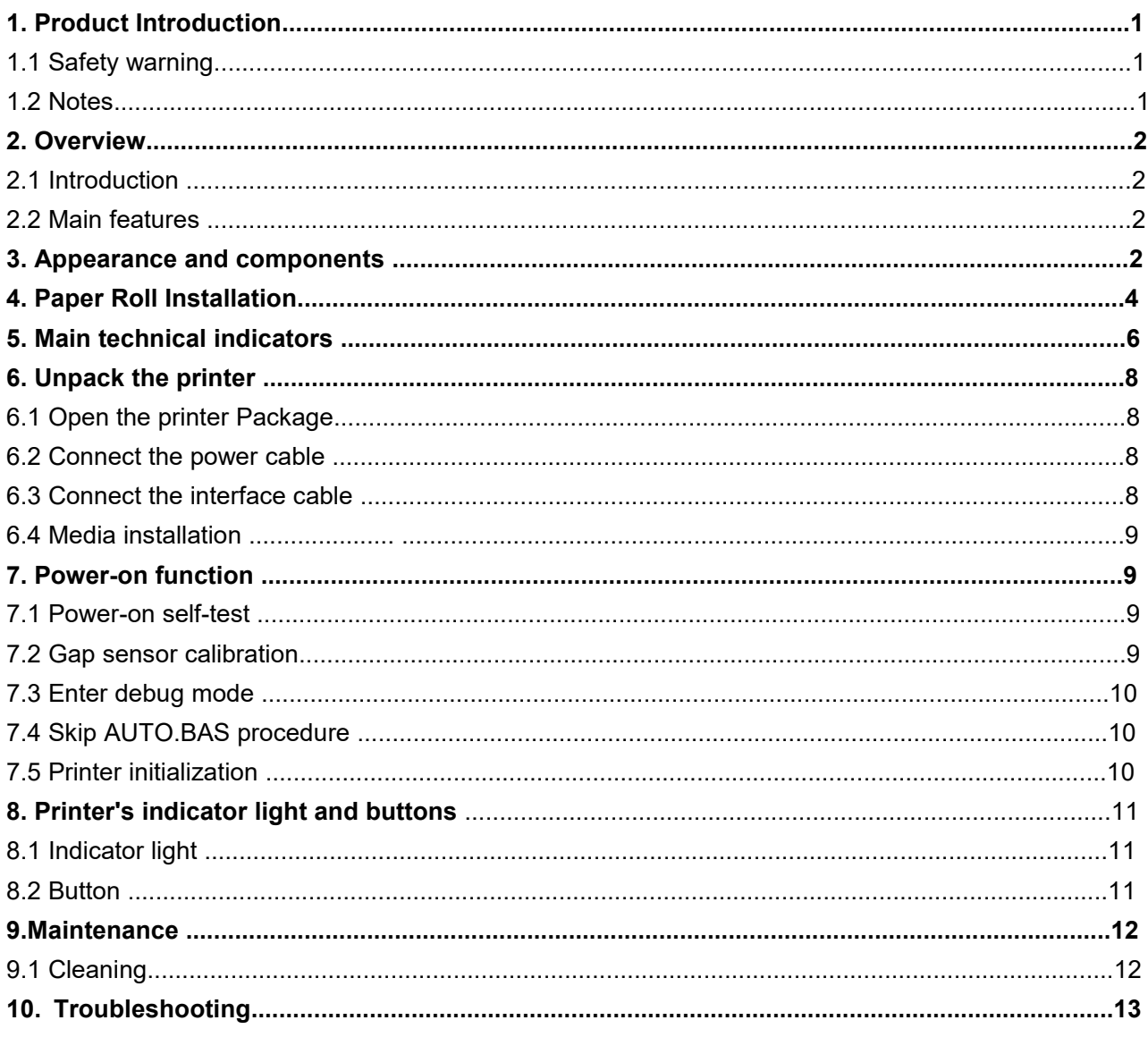

#### <span id="page-2-0"></span>**1. Product Introduction**

Thank you for your purchasing of the HOP-HL3200 series thermal bar code printer. This printer will provide you with safe, reliable and efficient printing quality. At the same time, this printer is in high quality and easy to operate, it is your best choice.

#### **Warning**

The printer instructions must be strictly followed to configure and use the printer, so as not to harm the human and damage the device.

#### **A** Safety instructions

Before operating and using the printer, please read the following precautions carefully.

#### <span id="page-2-1"></span>**1.1 Safety warning**

**Warning:** The printer head is a hot part. Do not touch the printer head and surrounding parts during the printing process or just after printing.

**Warning:** Do not touch the surface of the printer head and the connecting part to avoid damage to the print head due to static electricity.

**Warning:** Do not touch the tearing blade to avoid injury.

#### <span id="page-2-2"></span>**1.2 Notes**

●The printer should be installed in a flat and stable place;

●Leave enough space around the printer for operation and maintenance;

●The printer should be far away from water source and avoid direct sunlight, strong light and heat source;

●Do not use and store the printer in places with high temperature, high humidity and serious pollution;

●Avoid placing the printer where there is vibration and shock;

●Avoid Moist air forming dew on the surface of the printer. If it has formed, do not turn on the power of the printer before the dew disappears;

●Connect the power adapter of the printer to an appropriate grounded socket, avoid using the same socket with a large motor or other equipment that can cause power supply voltage fluctuations;

●If the printer will not be used for a long time, please disconnect the power supply of the printer;

● Avoid water or conductive substances (such as metal) from entering the printer. Once it occurs, turn off the power immediately;

●The printer must not print without paper, otherwise it will seriously damage the printer rubber roller and print head;

●When connecting or disconnecting each interface, you must turn off the power to avoid damage to the printer control circuit;

●When the printing effect meets the usage requirements, it is recommended that the user set the low-level printing density as much as possible to avoid affecting the service life of the print head;

●Users are not allowed to dismantle the printer for maintenance.

#### <span id="page-3-0"></span>**2. Overview**

#### <span id="page-3-1"></span>**2.1 Introduction**

This barcode printer can meet the needs of real-time, batch printing labels, and can be widely used in transportation, postal, commercial logistics and other fields. This barcode printer can be connected to related devices through a standard USB interface (Bluetooth optional). For thermal printing channel, a variety of printing papers can be used, including thermal paper rolls, thermal label paper, and self-adhesive thermal paper.

HOP-HL3200 printer provides thermal printing method. The printing speed can be adjusted to 2.0, 3.0, 4.0, 5.0 inches per second. Various printing materials can be used, including Thermal Label paper, Thermal adhesive paper, etc. In addition, the printer support 1D and 2D barcodes. Support 4 different label printing directions. Through the zoom function, the font can be enlarged 1-10 times. Therefore, you can greatly improve the efficiency of label printing in a short time.

#### <span id="page-3-2"></span>**2.2 Main features**

- ●Maximum printing speed 5 inch/sec;
- ●Support TSPL, ZPL, EPL, DPL multiple command sets;
- ●Support different sizes of thermal label paper;
- ●At the same time meet the medium at different range 20mm -82mm, easy to operate;
- ●Automatic paper detection and positioning function;
- ●Temperature self-adaption control;

#### <span id="page-3-3"></span>**3. Appearance and components**

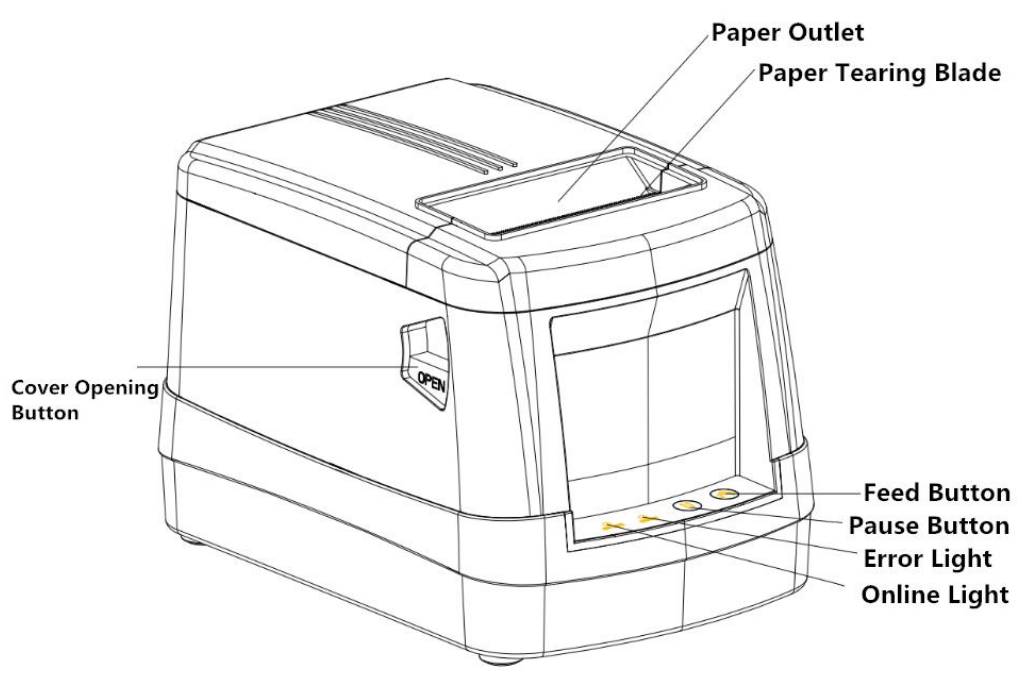

Picture 1

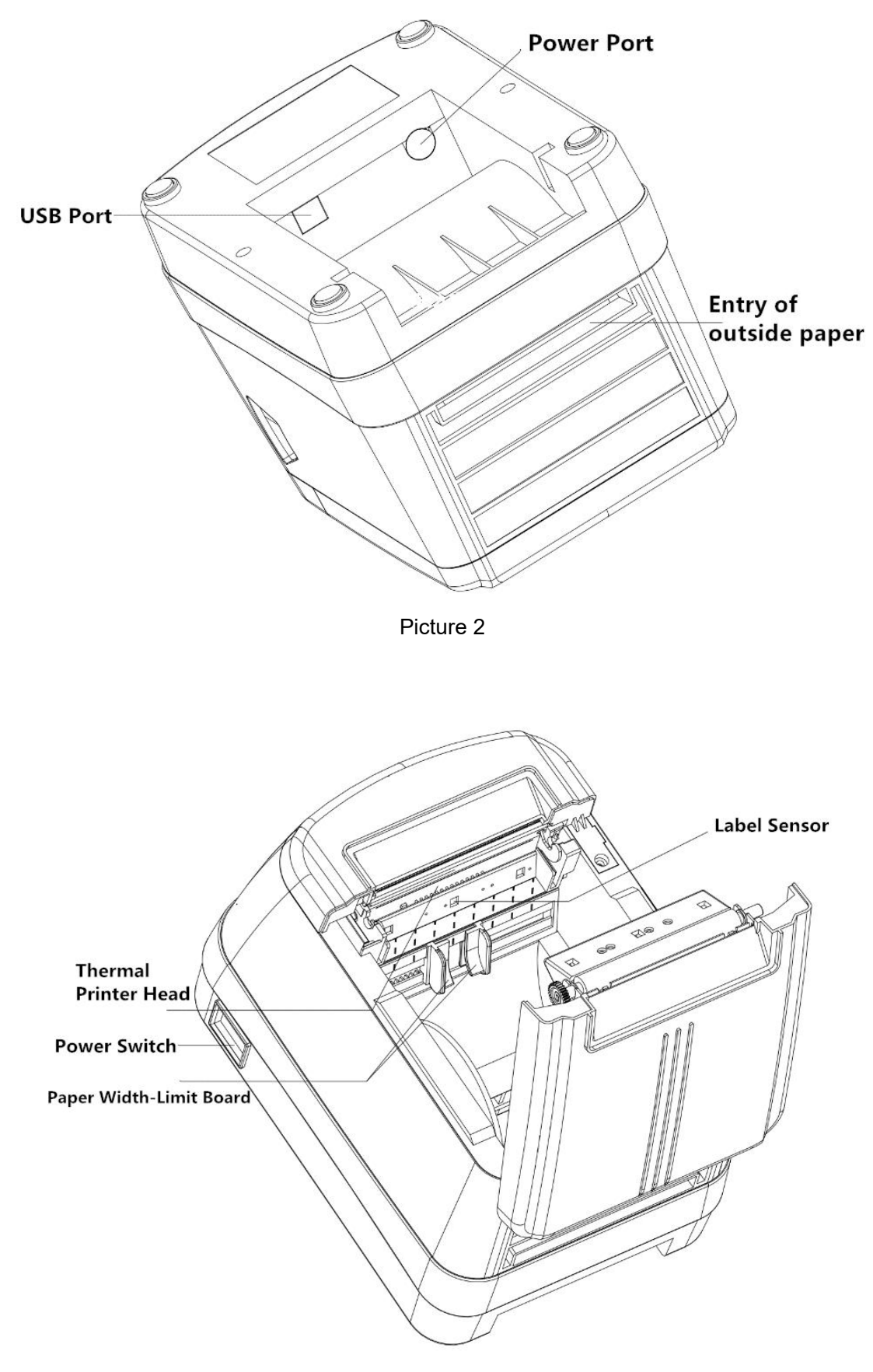

Picture 3

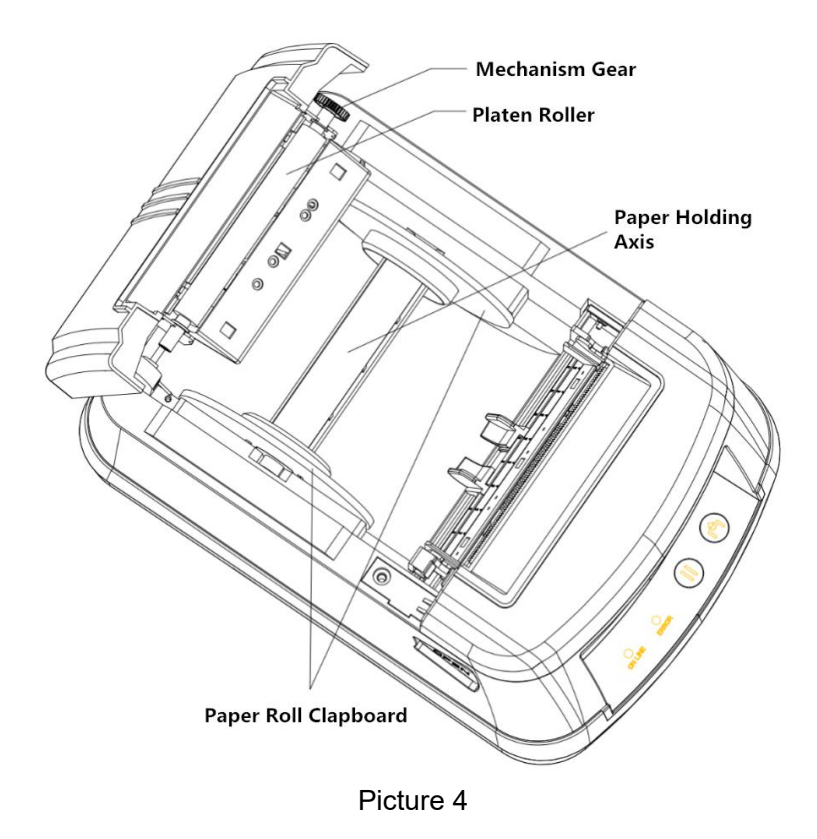

#### <span id="page-5-0"></span>**4. Paper roll installation**

Put long plastic shaft into the paper roll, and then fix it with two side board . The protruding part of the shaft board needs to be inserted into the slot until the loading shaft board and the loading slot are well matched.

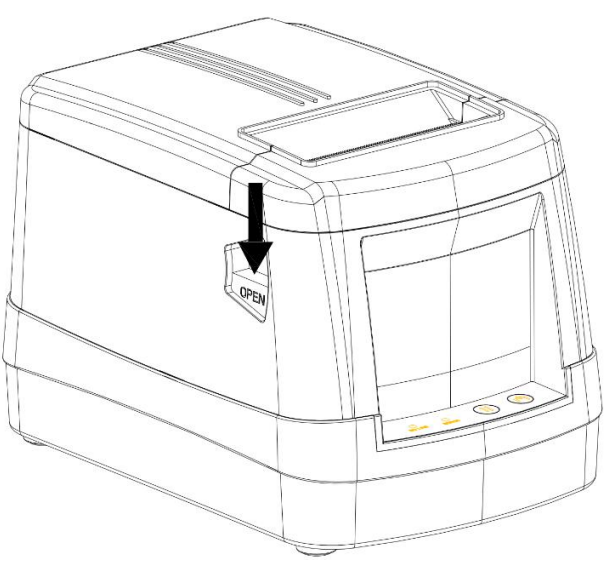

Picture 5

①As shown in Picture 5 above, press down the opening button to open the top cover

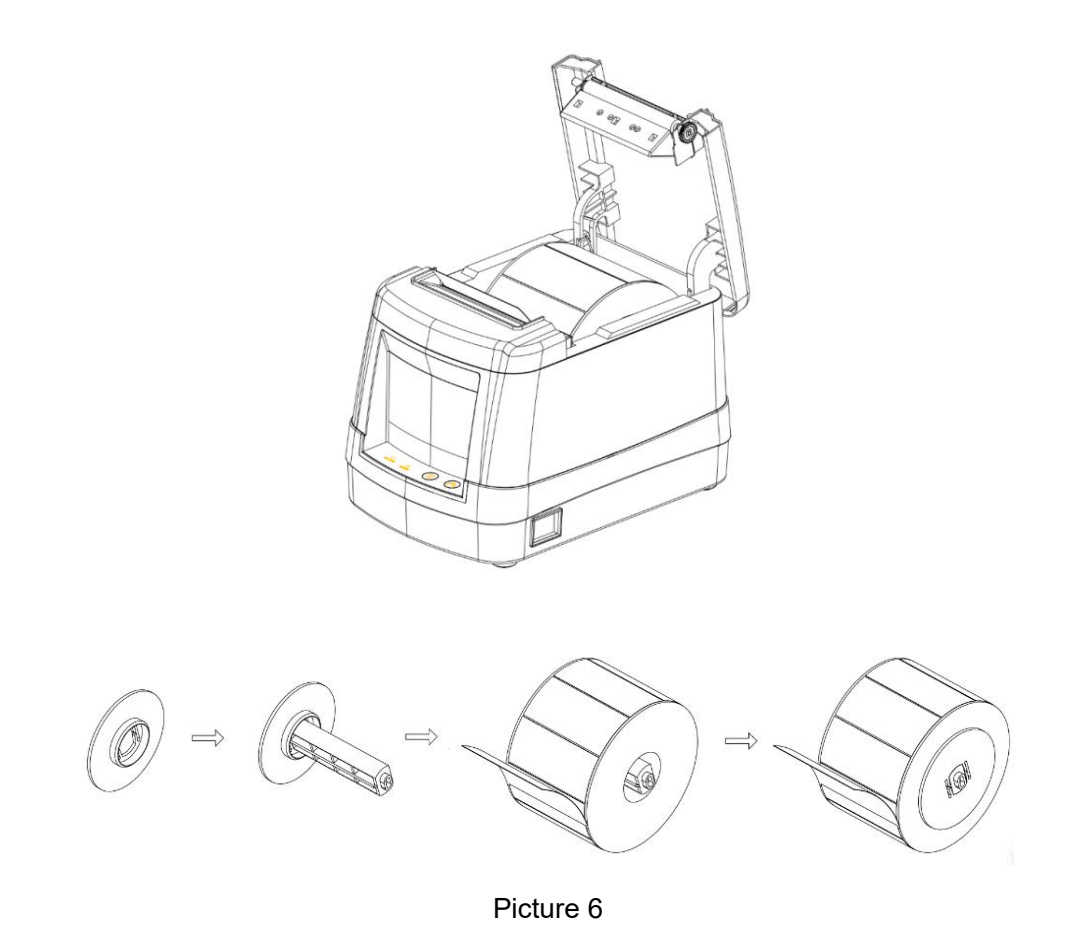

②According to the sequence of Picture 6 above, Put long plastic shaft into the paper roll, and then fix it with two side boards

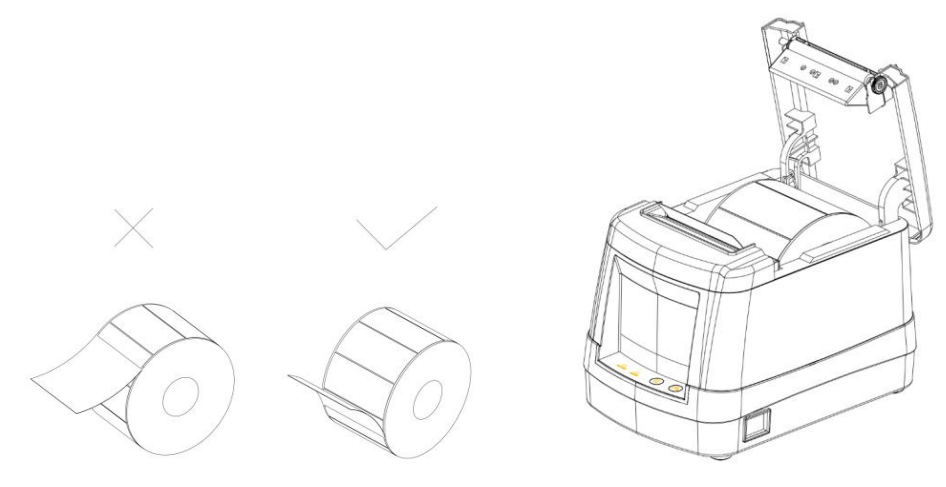

Picture 7

③Like picture 7 above, put the well matched paper roll and its loading sticker board into the printer slot, pls pay attention to the label paper direction.

# <span id="page-7-0"></span>**5.Techinical datas**

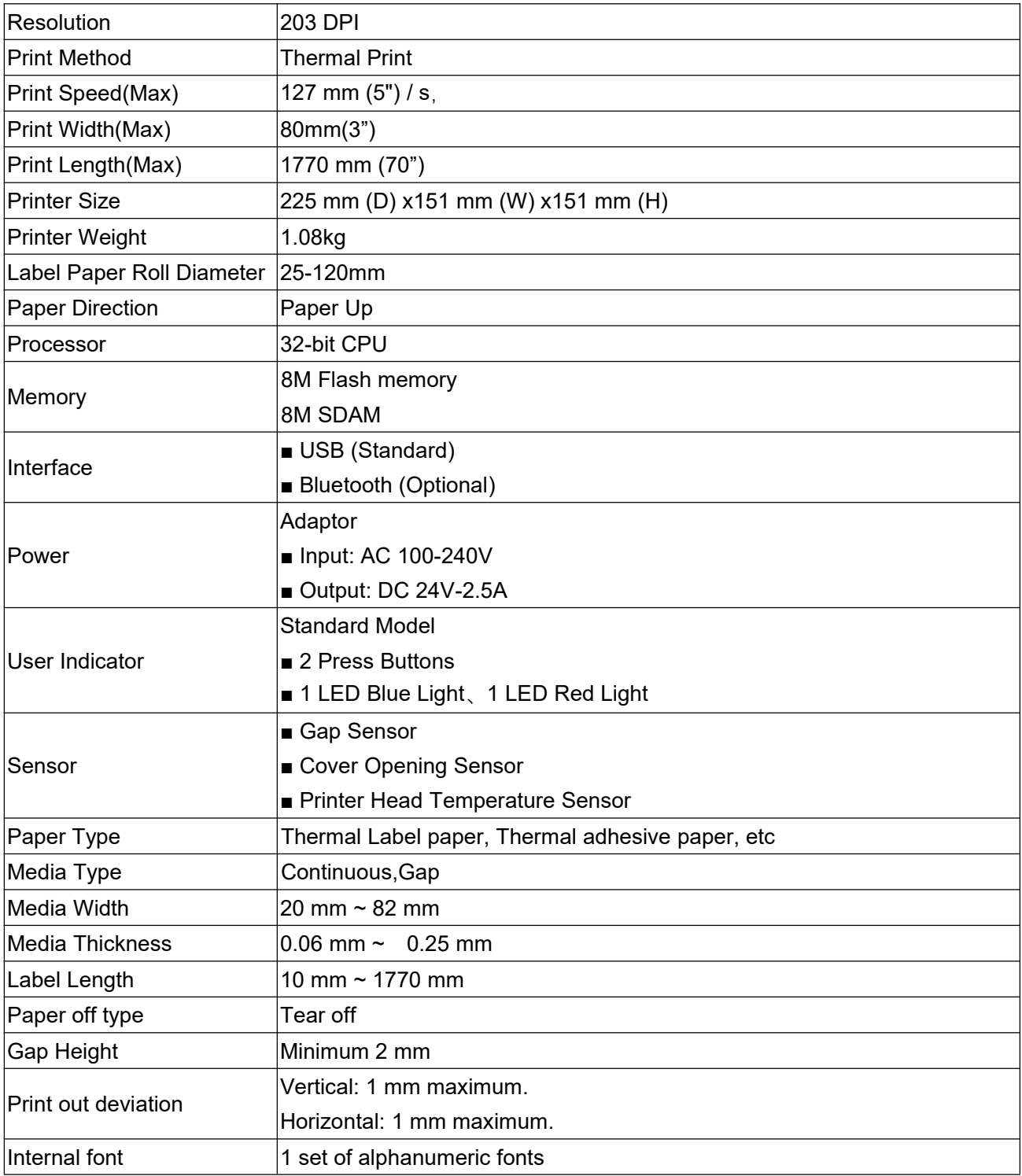

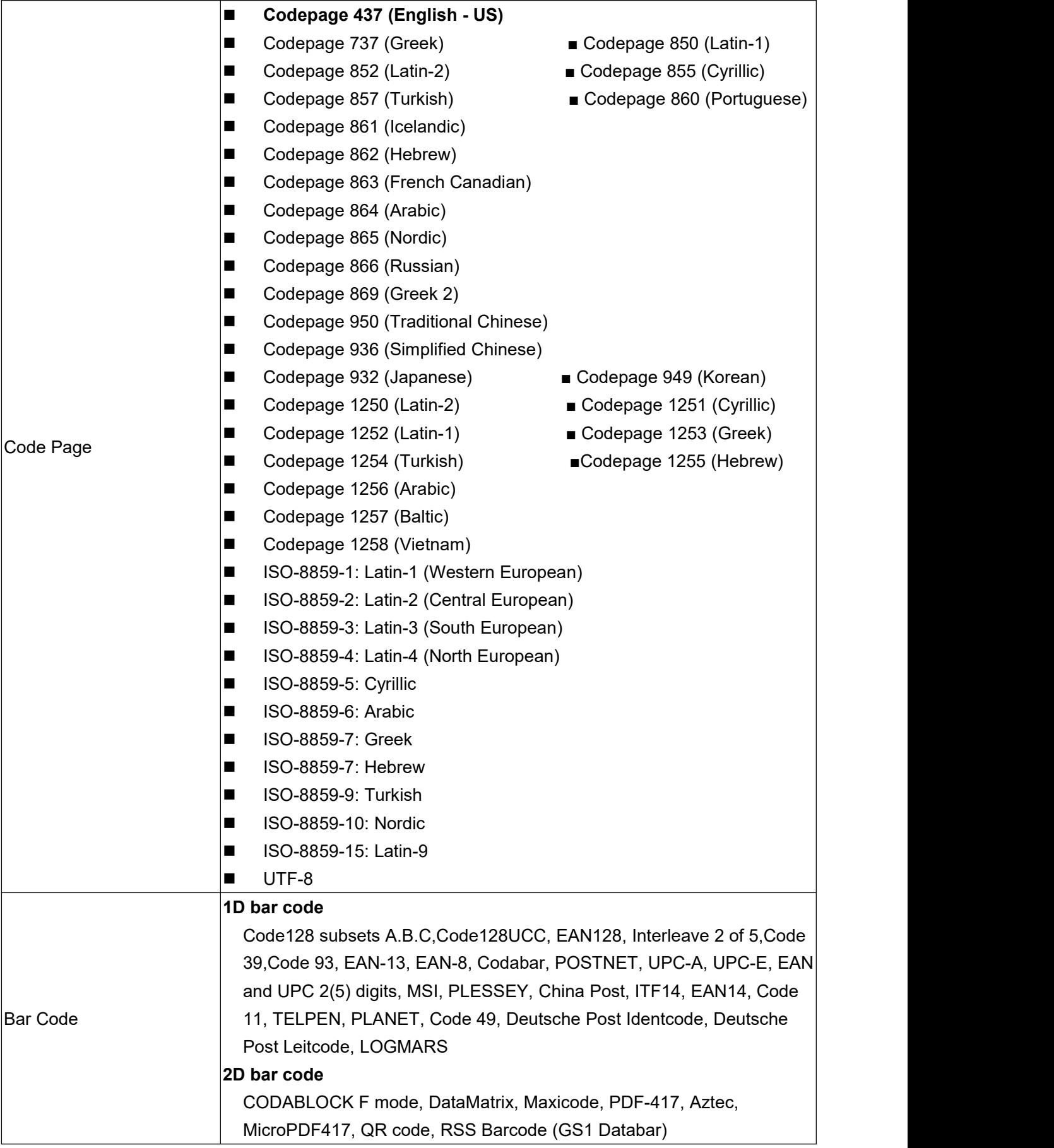

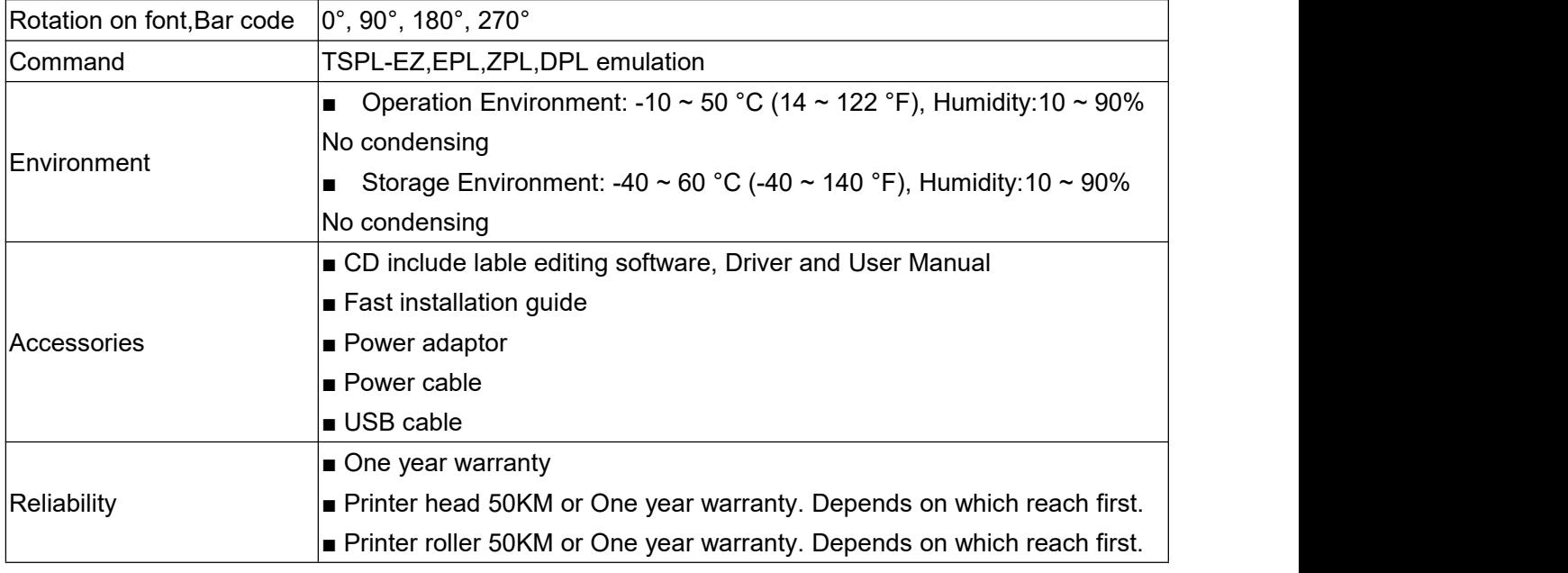

This printer supports continuous paper and non-continuous paper.

●Continuous paper types include: Non-adhesive strip roll paper.

- Non-continuous paper types include:
	- Non-Adhesive label paper:
	- Stickers

#### <span id="page-9-0"></span>**6. Open the printer**

<span id="page-9-1"></span>**6.1 Open the printer package and check whether the items are missing or damaged. If the items are missing or damaged,please contact your agent or manufacturer.**

#### <span id="page-9-2"></span>**6.2 Connect the powercable**

■ Make sure the printer power switch is off;

■ Connect well the power adapter and the power cable, Then let one of its side match the printer port, and other side connect with the socket, and then turn on the power switch;

# **note:**

■ When plugging and unplugging the power cord, you should hold the connector shell of the plug, do not pull the cable forcibly;

■ Avoid pulling the power cord, otherwise it will damage the cable, causing fire and electric shock;

■ Avoid placing the power cord around overheated equipment to prevent the cable surface from melting, causing fire and electric shock;

■ If the printer will not be used for a long time, disconnect the printer from the power source.

# <span id="page-9-3"></span>**6.3 Connect USB cable**

- $\Omega$  Confirm that the printer's power switch is off;
- ② Connect the USB data cable into the related interface;
- ③ Connect the other side of the USB data cable to the host computer.

**A** note: Do not plug or unplug the USB data cable when power on.

#### <span id="page-10-0"></span>**6.4 Media installation**

Install self-adhesive thermal paper

For the installation of self-adhesive thermal paper, please refer to **4. Paper roll installation** of this manula

#### <span id="page-10-1"></span>**7. Power-on function**

This printer has five power-on functions that can be used to set or test the printer hardware. These functions can be activated by pressing the paper feed button or the pause button when the computer is turned on. The five functions are as follows:

#### <span id="page-10-2"></span>**7.1. Power-on self-test**

To perform the printer power-on self-test, follow these steps:

- ① Turn off the printer.
- ② Make sure the printer has loaded paper, and close the printer cover.

③ Press the FEED button, and turn on the printer, keep pressing the Feed button until you see the ONLINE and ERROR indicators both flash, ONLINE indicator flash alone, and ONLINE and ERROR indicators both flash again, then release the FEED button. At this time, the printer will first calibrate the paper by coming out some blank label and then print out the self-test page as shown.

The self-test page is shown below:

| PRINTER INFO.                       |                            |                                       |                           |  |                        |
|-------------------------------------|----------------------------|---------------------------------------|---------------------------|--|------------------------|
|                                     |                            |                                       |                           |  |                        |
|                                     |                            |                                       |                           |  |                        |
|                                     |                            |                                       |                           |  |                        |
|                                     |                            |                                       | Printer Version: 1.006 EZ |  |                        |
|                                     |                            |                                       | <b>SERIAL NO:</b>         |  | <b>Printer Details</b> |
| MILAGE(m): 24                       |                            |                                       |                           |  |                        |
| CHECKSUN:FA2914C5                   |                            |                                       |                           |  |                        |
|                                     | SERIAL PORT: 9600, N, 8, 1 |                                       |                           |  |                        |
| CODE PAGE: 850                      |                            |                                       |                           |  |                        |
| COUNTRY CODE: 001                   |                            |                                       |                           |  |                        |
|                                     | SPEED: 3 INCH              |                                       |                           |  |                        |
| DENSITY: 8.0                        |                            |                                       |                           |  |                        |
| SIZE: 3.15, 1.90                    |                            |                                       |                           |  |                        |
| GAP: 0.14, 0.00                     |                            |                                       |                           |  |                        |
| TRANSPARENCE:                       | 13                         |                                       |                           |  |                        |
| <b>RT: YFS</b>                      |                            |                                       |                           |  |                        |
| BT NAME: Printer                    |                            | <b>Bluetooth Info.</b>                |                           |  |                        |
| BT PIN:                             | 0000                       |                                       |                           |  |                        |
| <b>BT MAC:</b><br>XX-XX-XX-XX-XX-XX |                            |                                       |                           |  |                        |
| <b>BTVERSION: XXXXXXX</b>           |                            |                                       |                           |  |                        |
|                                     |                            | ************************************* |                           |  |                        |
| FILE LIST:                          |                            | Download Data Info.                   |                           |  |                        |
| <b>DRAMFILE:</b>                    |                            | O FILE(S)                             |                           |  |                        |
| PHYSICAL                            | DRAM:                      | 2048 KBYTES                           |                           |  |                        |
| AVAILABLE DRAM:                     |                            | 256 KBYTES FREE                       |                           |  |                        |
|                                     |                            |                                       |                           |  |                        |
| PHYSICAL FLASH:                     |                            | <b>O KBYTES</b>                       |                           |  |                        |

#### <span id="page-10-3"></span>**7.2 Gap sensor calibration**

This function is used to measure the sensitivity of the labelgap sensor after the printer is turned on. When the user replaces paper rolls of different specifications or initializes the printer, just follow these steps, the printer will automatically check the paper positioning, and save the calibration values for subsequent printing tasks.

To calibrate the gap sensor, please follow the steps below:

① Install the driver: In the driver,we can adjust the specifications of the label paper and the gap

between the two label papers. After settings, print any one label. At this time, the printer will automatically calibrate the sensitivity of the gap sensor and write the parameters into the memory.

2 Usage Command: send to printer the specifications of the paper roll label, the gap between the label and the label,then print a label. At this time, the printer will automatically calibrate the sensitivity of the gap sensor and write the parameters into the memory.

③Using the button: Under off status, press the FEED button, and turn on the printer, keep pressing the Feed button until you see the ONLINE(red light) and ERROR(bluet light) indicators both flash, and then blue light flashing only, then release the feed button, you will see the paper come out automatically for calibrating.

#### <span id="page-11-0"></span>**7.3 Enter debug mode**

To enter the debug mode, follow the steps below:

- ① Turn off the printer.
- ② Make sure the printer has loaded paper, and closed the printer cover.

③ Press the PAUSE button, keep pressing the Feed button until you see the ONLINE and ERROR indicators both flash, ONLINE indicator flash alone, and ONLINE and ERROR indicators both flash again, then release the FEED button. At this time, the printer will first calibrate the paper by coming out some blank label and then print out the self-test page,then print out the content as shown and enter the debug mode.

\*\*\*\*\*\*\*\*\*\*\*\*\*\*\*\*\*\*\*\*\*\*\*\*\*\*\*\*\*\*

\* NOW IN DUMP MODE\*

\*\*\*\*\*\*\*\*\*\*\*\*\*\*\*\*\*\*\*\*\*\*\*\*\*\*\*\*\*\*

A Note: If the printer data is not full of a label, a label will not be printed automatically. At this time, press the FEED button to print out these data.

#### **7.4 Skip AUTO.BAS procedure**

The user can download an automatically executed program (AUTO.BAS) to the internal Flash memory of the printer. When the printer is turned on, it will automatically execute according to the program downloaded by the user to the printer. When you want to skip AUTO.BAS boot after booting, you can use this boot function to ignore this automatic execution procedure.

Please follow the steps below to skip AUTO.BAS:

① Turn off the printer.

② Press the PAUSE button and the FEED button at the same time, and turn on the printer power. When the printer's online (blue) light is off and the error (red) light is on, release the PAUSE button and the FEED button, the printer will skip the AUTO.BAS program, and then the power light is on.

#### <span id="page-11-1"></span>**7.5 Printer initialization**

The printer initialization function is to clear the download data in the internal memory (DRAM) and restore the printer parameters to the factory default settings. Please re calibrate the gap sensor after initialization.

Please follow the below steps to initialize the printer:

① Turn off the printer.

② Simultaneously press the PAUSE button and the FEED button. When the printer's online (blue) light is on and the error (red) light is off, release the PAUSE button and the FEED button. At this time, the printer clears the download data in the internal memory (DRAM) and The printer parameters are restored to the factory default settings.

# <span id="page-12-0"></span>**8. Printer's Indicator Lights and buttons**

There are two lights on the printer [a blue online light and a red error light], two buttons [a PAUSE button, and a FEED button].

# <span id="page-12-1"></span>**8.1 Indicator Light**:

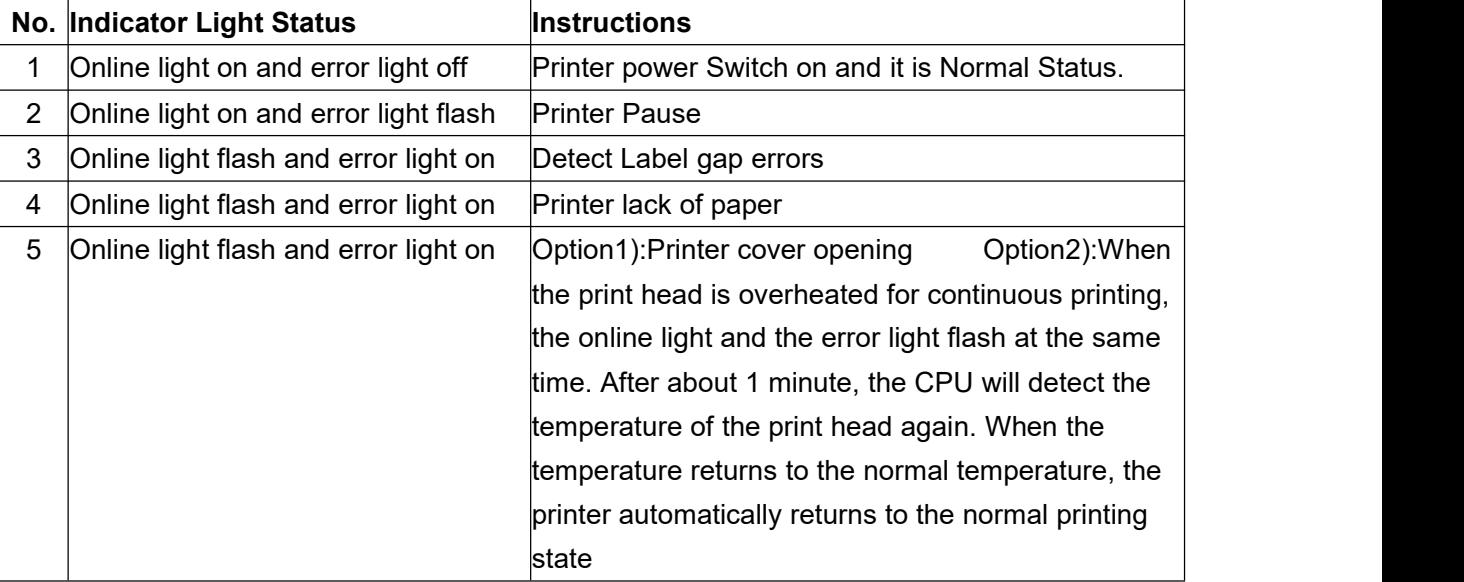

# **8.2 Button**:

<span id="page-12-2"></span>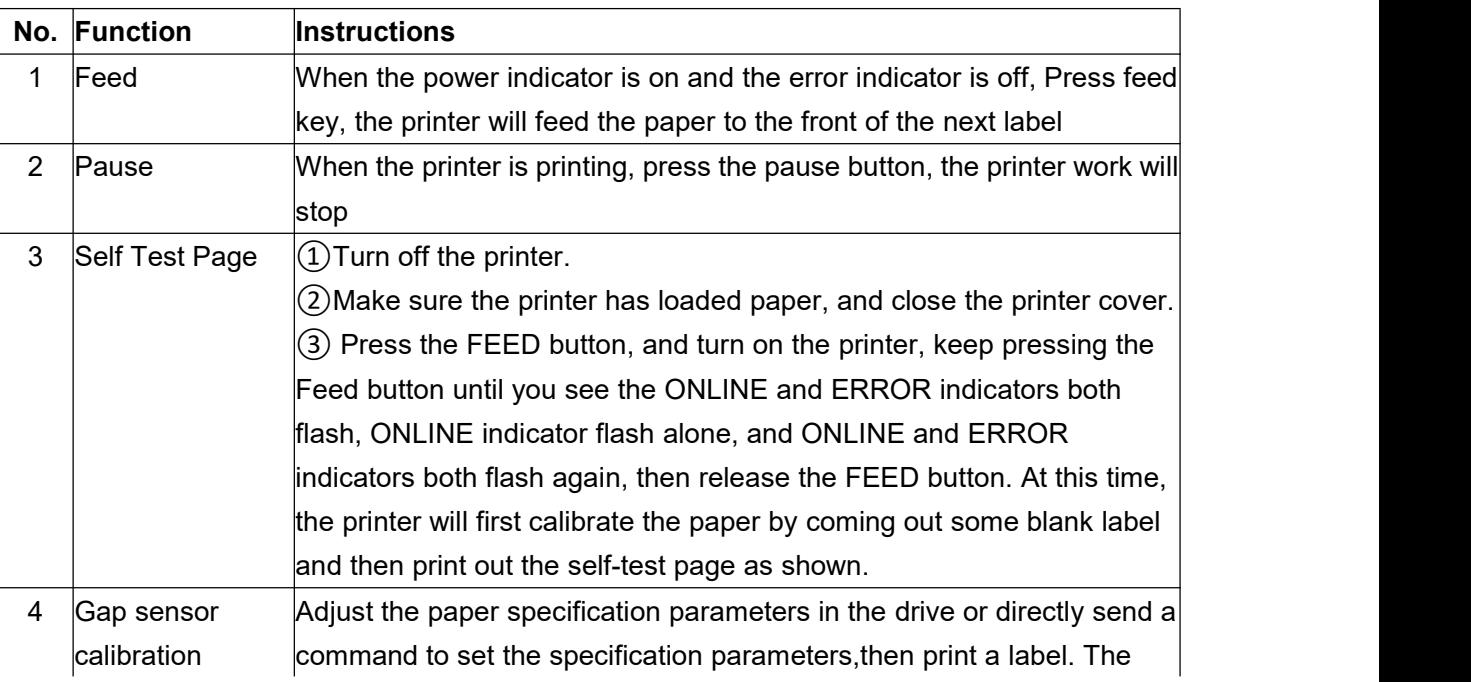

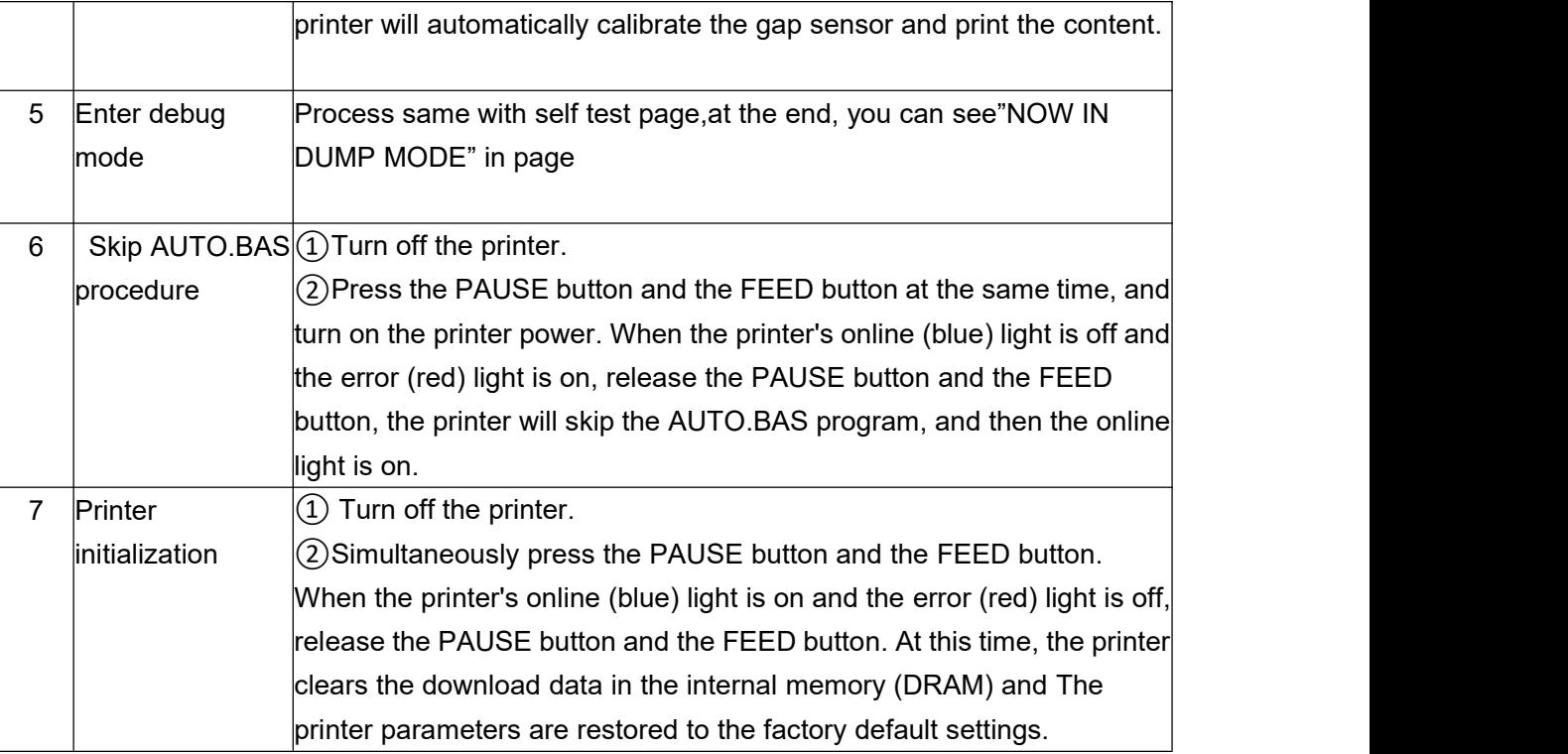

# <span id="page-13-0"></span>**9. Maintenance**

# <span id="page-13-1"></span>**9.1 Cleaning**

Take this simple printer maintenance procedure not only to ensure the printing quality,but also extend the life of the printer. The following are some of our recommended maintenance. Please use the tools listed below to clean and maintain your printer:

- Cotton swab
- Cotton
- Air spray gun or vacuum tool
- 100% alcohol (industrial alcohol)

# **Pls follow the below cleaning steps :**

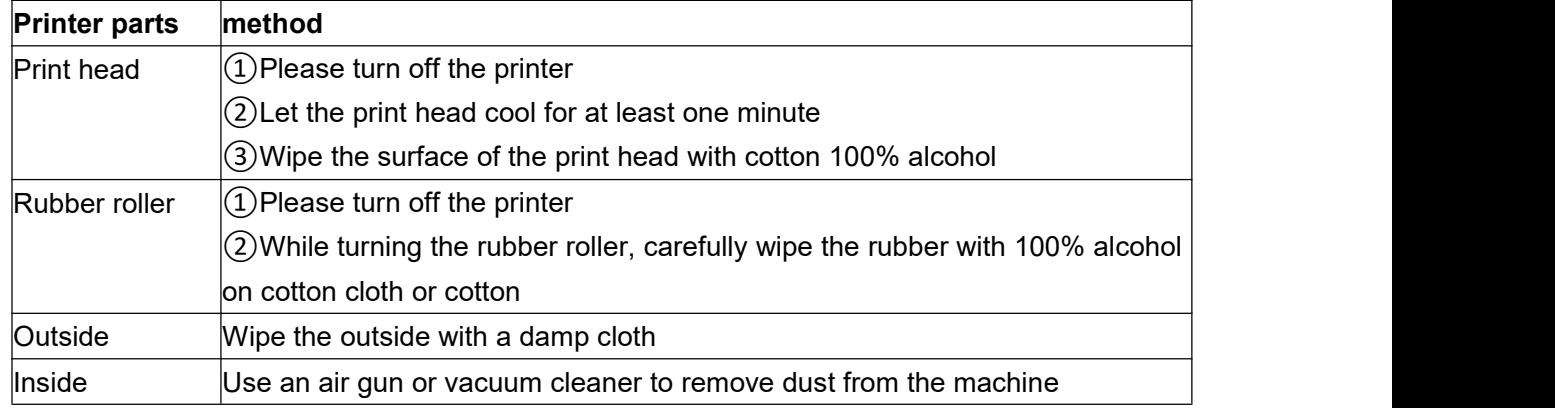

**A** Attention:

- The daily maintenance of the printer must ensure that the power is turned off;
- It is not allowed to touch the surface of the print head with hands and metal objects, and do not use

tools such as tweezers to scratch the surface of the print head, printing roller and sensor

■ Do not use gasoline, acetone and other organic solvents to wipe the print head and rubber roller, medical alcohol may damage the print head;

- After the gap sensor is cleaned, the paper gap check should be re-checked;
- <span id="page-14-0"></span>■ Wait for the alcohol to completely evaporate before turning on the power to continue printing.

# **10. Troubleshooting**

The contents below are some common problems and their solutions for users. Usually it will be work, but if it still not work after the following suggestions, pls contact the customer service department of our dealer or manufacture to get more help.

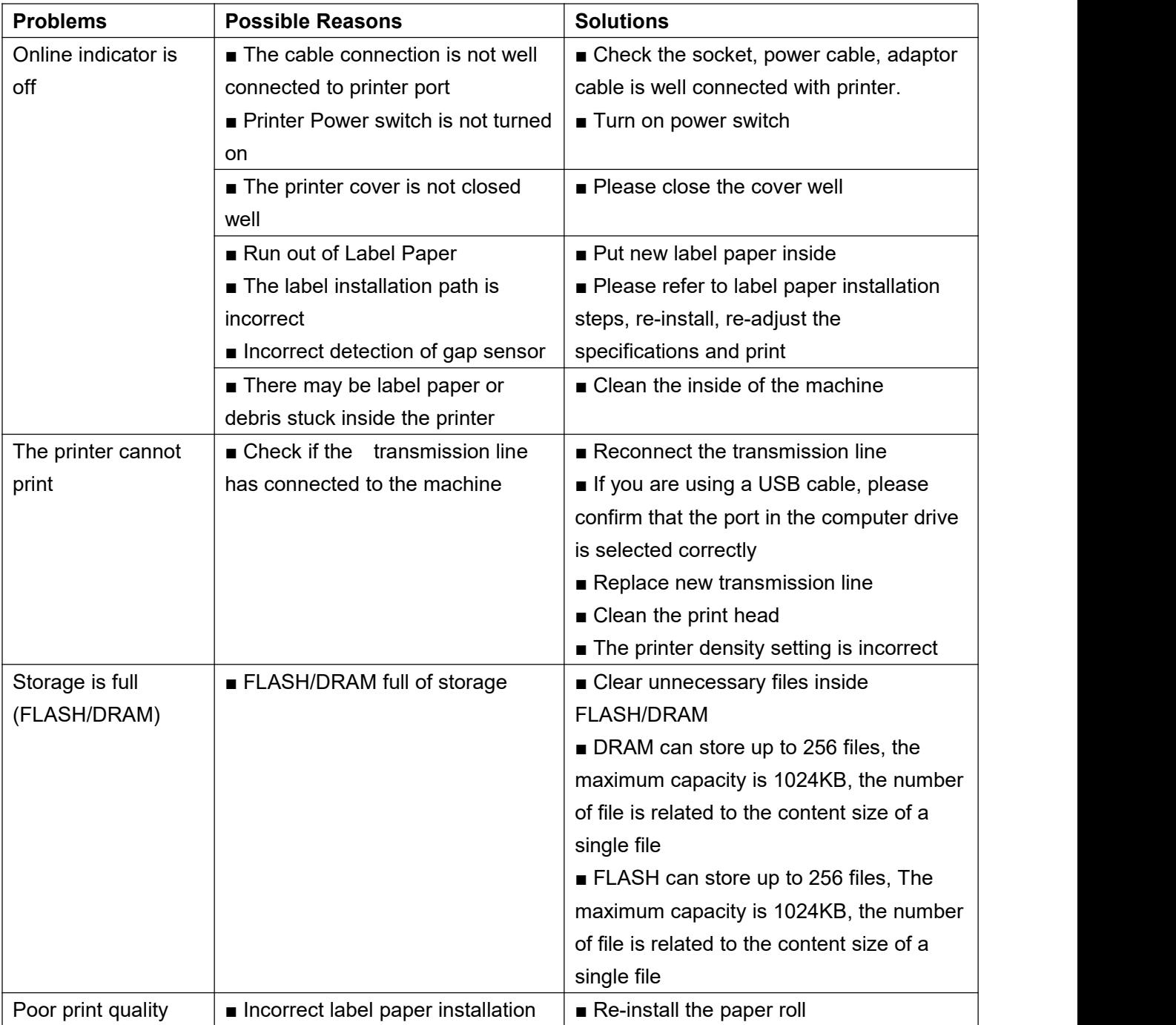

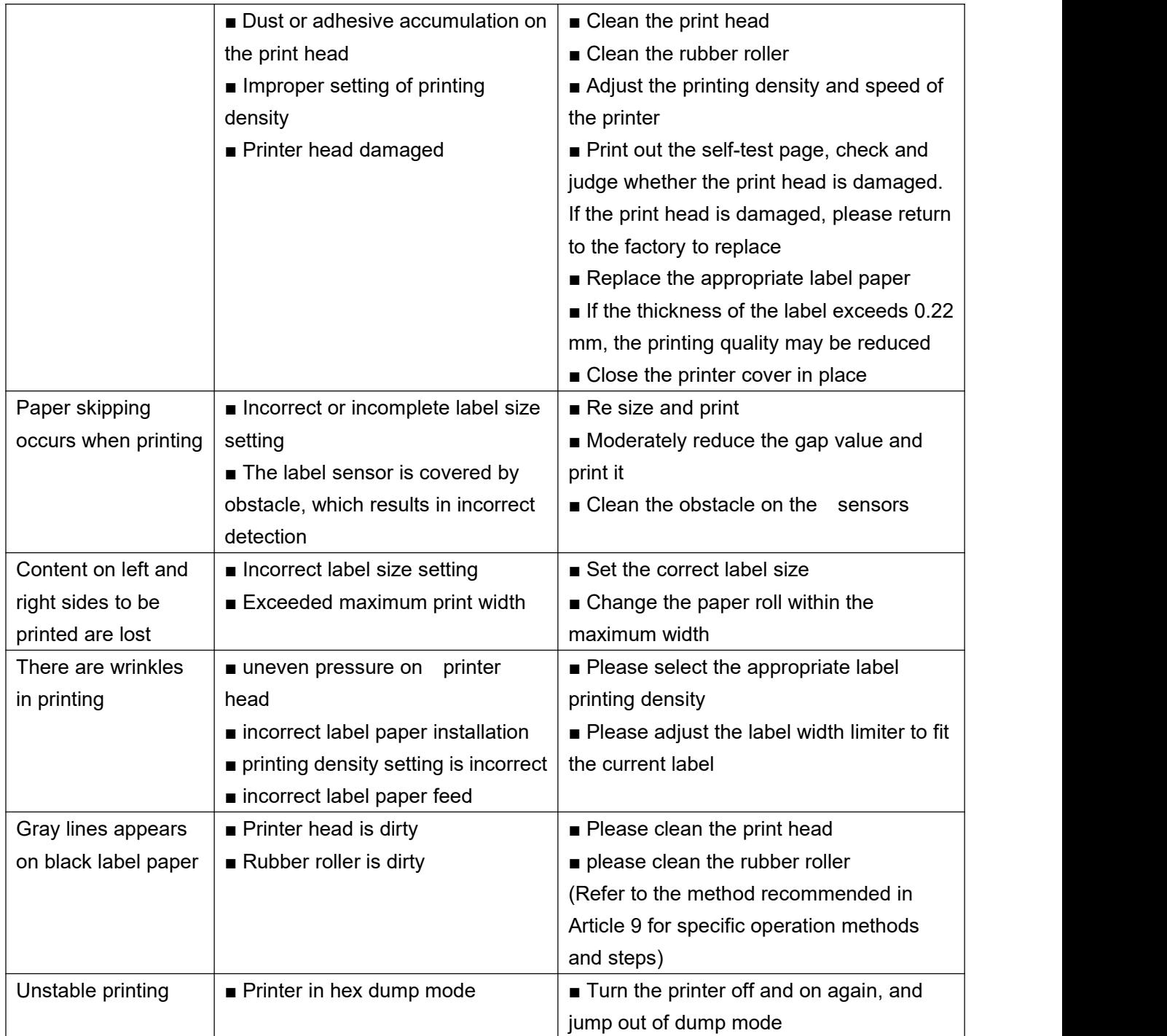

# **A** Warning:

The contents of this manual cannot be changed atwill without consent. Our company reserves the

right to change the product on technology, parts, software and hardware. If users need further information about the product, they can contact the dealer. Without permission, no section of this manual can be copied or transmitted in any form or by any means.